# **TE0720 SDSoC**

# <span id="page-0-0"></span>Table of contents

- 1 [Table of contents](#page-0-0)
- 2 [Overview](#page-0-1)
	- 2.1 [Key Features](#page-0-2)
	- 2.2 [Revision History](#page-0-3)
	- 2.3 [Release Notes and Know Issues](#page-1-0)
	- 2.4 [Requirements](#page-1-1)
		- 2.4.1 [Software](#page-1-2)
		- 2.4.2 [Hardware](#page-1-3)
	- 2.5 [Content](#page-2-0)
		- 2.5.1 [Design Sources](#page-2-1)
		- 2.5.2 [Additional Sources](#page-2-2)
	- 2.5.3 [Download](#page-2-3)
- 3 [Create SDSoC Platform Project](#page-2-4)
	- 3.1 [Vivado SDSoc Platform export](#page-3-0)
	- 3.2 [SDK/HSI Application](#page-3-1)
		- 3.2.1 [zynqmp\\_fsbl](#page-3-2)
		- 3.2.2 [zynqmp\\_fsbl\\_flash](#page-4-0)
	- 3.3 [Petalinux Configuration](#page-4-1)
		- 3.3.1 [UConfig](#page-4-2)
			- 3.3.2 [U-boot](#page-4-3)
			- 3.3.3 [Device Tree](#page-4-4)
			- 3.3.4 [Kernel](#page-4-5)
			- 3.3.5 [Rootfs](#page-4-6)
		- 3.3.6 [Application](#page-4-7)
- 4 [Use SDSoC Platform Project](#page-4-8)
	- 4.1 [Included Example](#page-4-9)
	- 4.2 [Create Example](#page-5-0)
	- 4.3 [Launch](#page-6-0)
- 5 [Appx. A: Change History and Legal Notices](#page-6-1)
	- 5.1 [Document Change History](#page-6-2)
	- 5.2 [Legal Notices](#page-8-0)
	- 5.3 [Data Privacy](#page-8-1)
	- 5.4 [Document Warranty](#page-8-2)
	- <sup>o</sup> 5.5 [Limitation of Liability](#page-8-3)
	- 5.6 [Copyright Notice](#page-9-0)
	- 5.7 [Technology Licenses](#page-9-1)
	- 5.8 [Environmental Protection](#page-9-2)
	- 5.9 [REACH, RoHS and WEEE](#page-9-3)

# <span id="page-0-1"></span>**Overview**

Basic project to generate SDSoC Platform project and petalinux. Various SDSoC examples are included.

Refer to <http://trenz.org/te0xyz-info>for the current online version of this manual and other available documentation.

### <span id="page-0-2"></span>**Key Features**

- SDSoC platform export
- SDSoC examples (baremetal and linux)

### <span id="page-0-3"></span>**Revision History**

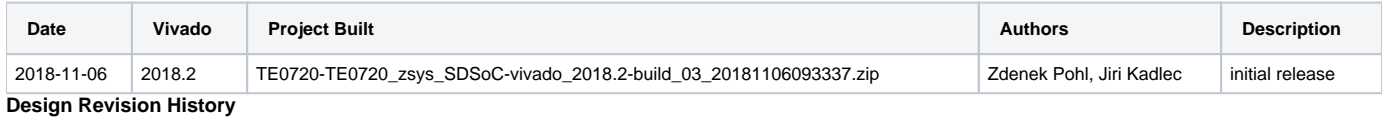

# <span id="page-1-0"></span>**Release Notes and Know Issues**

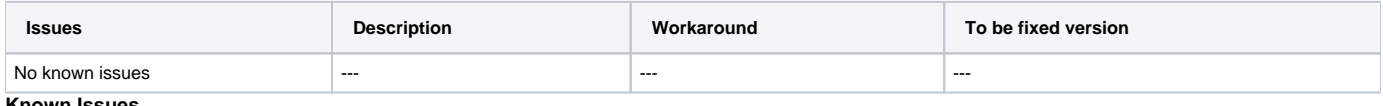

**Known Issues**

### <span id="page-1-1"></span>**Requirements**

#### <span id="page-1-2"></span>**Software**

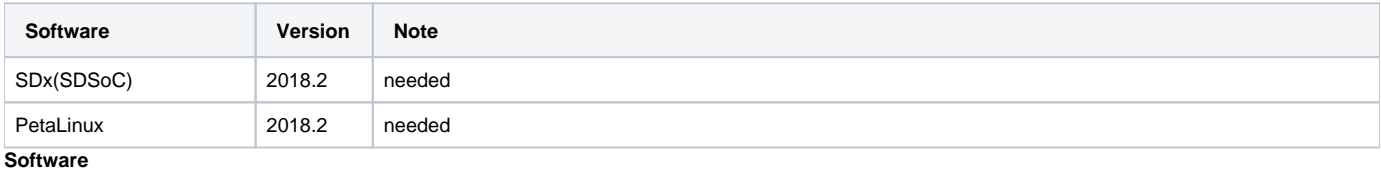

#### <span id="page-1-3"></span>**Hardware**

Basic description of TE Board Part Files is available on [TE Board Part Files.](https://wiki.trenz-electronic.de/display/PD/TE+Board+Part+Files)

Complete List is available on <design name>/board\_files/\*\_board\_files.csv

Design supports following modules:

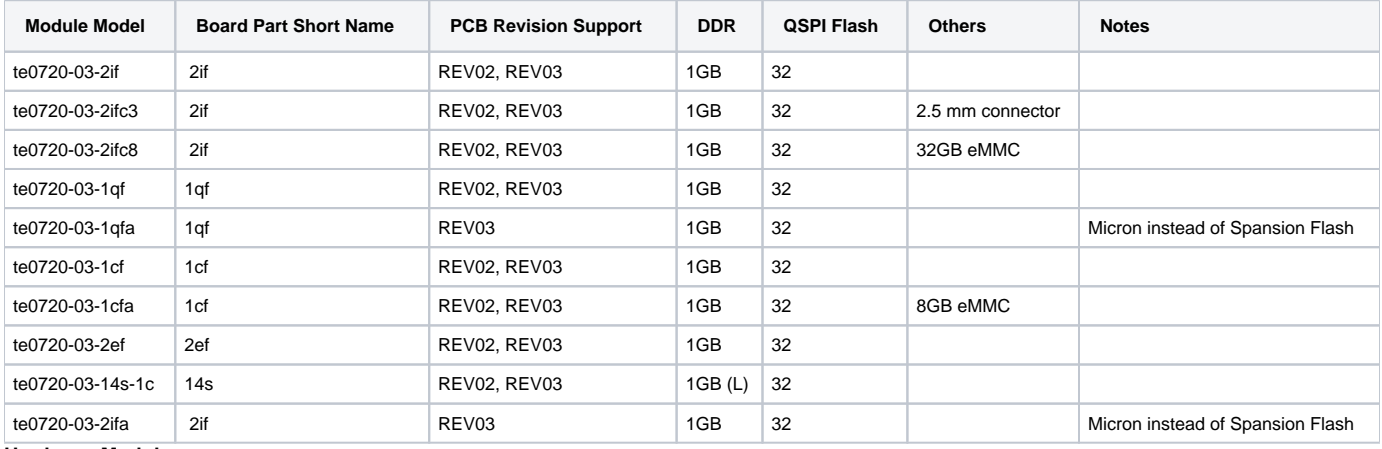

#### **Hardware Modules**

Design supports following carriers:

**Carrier Model Notes**

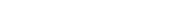

#### **Hardware Carrier**

---

Additional HW Requirements:

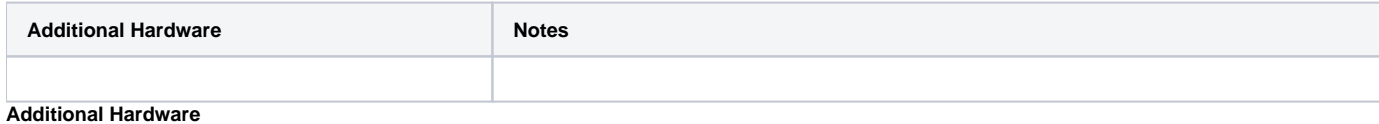

#### <span id="page-2-0"></span>**Content**

For general structure and of the reference design, see [Project Delivery - AMD devices](https://wiki.trenz-electronic.de/display/PD/Project+Delivery+-+AMD+devices)

### <span id="page-2-1"></span>**Design Sources**

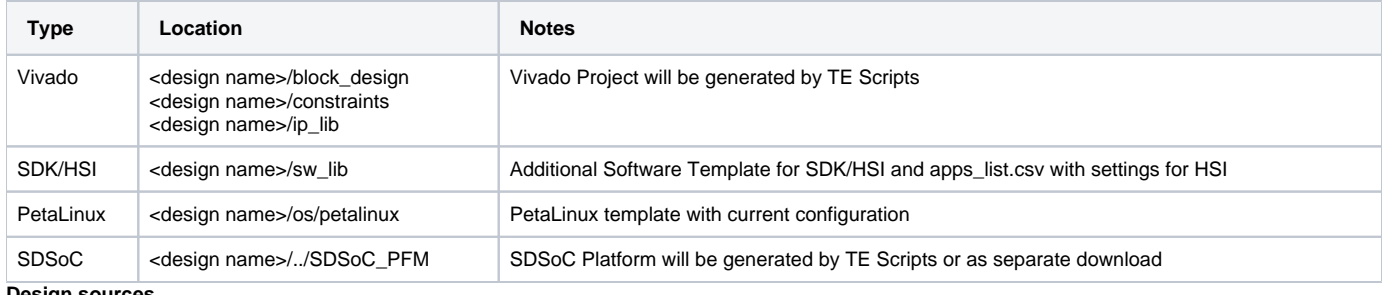

**Design sources**

#### <span id="page-2-2"></span>**Additional Sources**

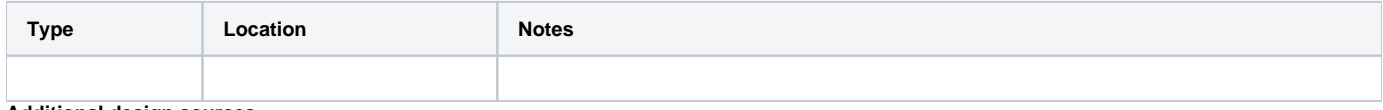

**Additional design sources**

#### <span id="page-2-3"></span>**Download**

Reference Design is only usable with the specified Vivado/SDK/PetaLinux/SDx version. Do never use different Versions of Xilinx Software for the same Project.

<span id="page-2-4"></span>Basic Reference Design and SDSoC Platform projects for Win OS are available on:

[TE0720 "SDSoC" Design](https://shop.trenz-electronic.de/Download/?path=Trenz_Electronic/Modules_and_Module_Carriers/4x5/TE0720/Reference_Design/2018.2/SDSoC)

# Create SDSoC Platform Project

Trenz Electronic provides a tcl based built environment based on Xilinx Design Flow.

#### See also:

- [AMD Development Tools#XilinxSoftware-BasicUserGuides](https://wiki.trenz-electronic.de/display/PD/AMD+Development+Tools#AMDDevelopmentTools-XilinxSoftware-BasicUserGuides)
- [SDSoC Projects](https://wiki.trenz-electronic.de/display/PD/SDSoC+Projects)
- [Vivado Projects TE Reference Design](https://wiki.trenz-electronic.de/display/PD/Vivado+Projects+-+TE+Reference+Design)
- [Project Delivery AMD devices](https://wiki.trenz-electronic.de/display/PD/Project+Delivery+-+AMD+devices)

This cheaper describes how you can create SDSoC platform project from special Trenz Electronik Vivado projects.

This chapter is optional: Prebuilt SDSoC platform projects for Win OS are also available on the download area.G)

### <span id="page-3-0"></span>**Vivado SDSoc Platform export**

- 1. Download and unpack package (use short path or 'subst' command to make path as short as possible).
- 2. Run '\_create\_win\_setup.cmd' script and choose option '1'
- 3. Edit file 'design\_basic\_settings.cmd' and fill correctly all variables, set ENABLE\_SDSOC=1.
- 4. Launch Vivado by command 'vivado\_create\_project\_guimode.cmd'
- 5. In Vivado:
	- a. run script in TCL console
		- TE::hw\_build\_design -export\_prebuilt
- 6. (Optional) Build Petalinux:
	- a. Copy OS folder from downloaded package to Linux PC.
	- b. Copy hdf file located in prebuilt/hardware/<shortname> subfolder to Linux PC
	- c. Switch to Linux PC and run in terminal:
		- i. Initialize Petalinux SDK:
		- source <petalinux\_SDK\_install\_path>/settings.sh
		- ii. Use hdf file to configure linux project:
		- petalinux-config -p <path\_to\_petalinux\_project> --get-hw-description
		- iii. Build petalinux image from within the project:
		- petalinux-build
		- iv. Repeat previous step until images are sucessfully created. It may take from 1 to 5 attempts.
		- v. Find linux images and copy them back to the Trenz package
		- Files to be copied are located in <petalinux\_project\_path>/images/linux. Filenames are: image.ub, u-boot.elf, bl31.elf
			- Target folder in Trenz package is:
			- prebuilt/os/petalinux/default for all 1GB DDR modules.
		- or
			- prebuilt/os/petalinux/<shortname> for both supported 2GB DDR modules
	- vi. Return back to Vivado
- 7. In Vivado: a. run script in TCL console
	- TE::sw\_run\_hsi
	- b. run script in TCL console
	- TE::ADV::beta\_util\_sdsoc\_project
- 8. Custom platform for SDx tool is now exported to SDSoC\_PFM folder sitting next to Trenz package folder

### <span id="page-3-1"></span>**SDK/HSI Application**

Source location: \sw\_lib\sw\_apps

#### <span id="page-3-2"></span>**zynqmp\_fsbl**

TE modified 2018.2 FSBL

Changes:

- Si5338 Configuration, ETH+OTG Reset over GPIO see xfsbl\_board.c, xfsbl\_board.h, xfsbl\_main.c
	- Add register\_map.h, si5338.c, si5338.h

Note: Remove compiler flags "-Os -flto -ffat-lto-objects" on 2018.2 SDK to generate FSBL

#### <span id="page-4-0"></span>**zynqmp\_fsbl\_flash**

Changes:

- Set FSBL Boot Mode to JTAG
- Disable Memory initialisation
- see xfsbl\_initialisation.c, xfsbl\_hw.h, xfsbl\_handoff.c, xfsbl\_main.c

Note: Remove compiler flags "-Os -flto -ffat-lto-objects" on 2018.2 SDK to generate FSBL

# <span id="page-4-1"></span>**Petalinux Configuration**

#### <span id="page-4-2"></span>**UConfig**

#### <span id="page-4-3"></span>**U-boot**

### <span id="page-4-4"></span>**Device Tree**

```
/include/ "system-conf.dtsi"
\sqrt{2}};
```
#### <span id="page-4-5"></span>**Kernel**

<span id="page-4-6"></span>**Rootfs**

<span id="page-4-7"></span>**Application**

# <span id="page-4-8"></span>Use SDSoC Platform Project

# <span id="page-4-9"></span>**Included Example**

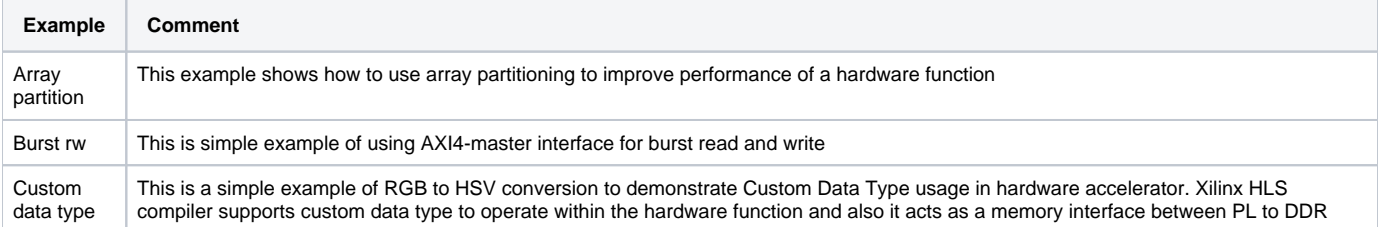

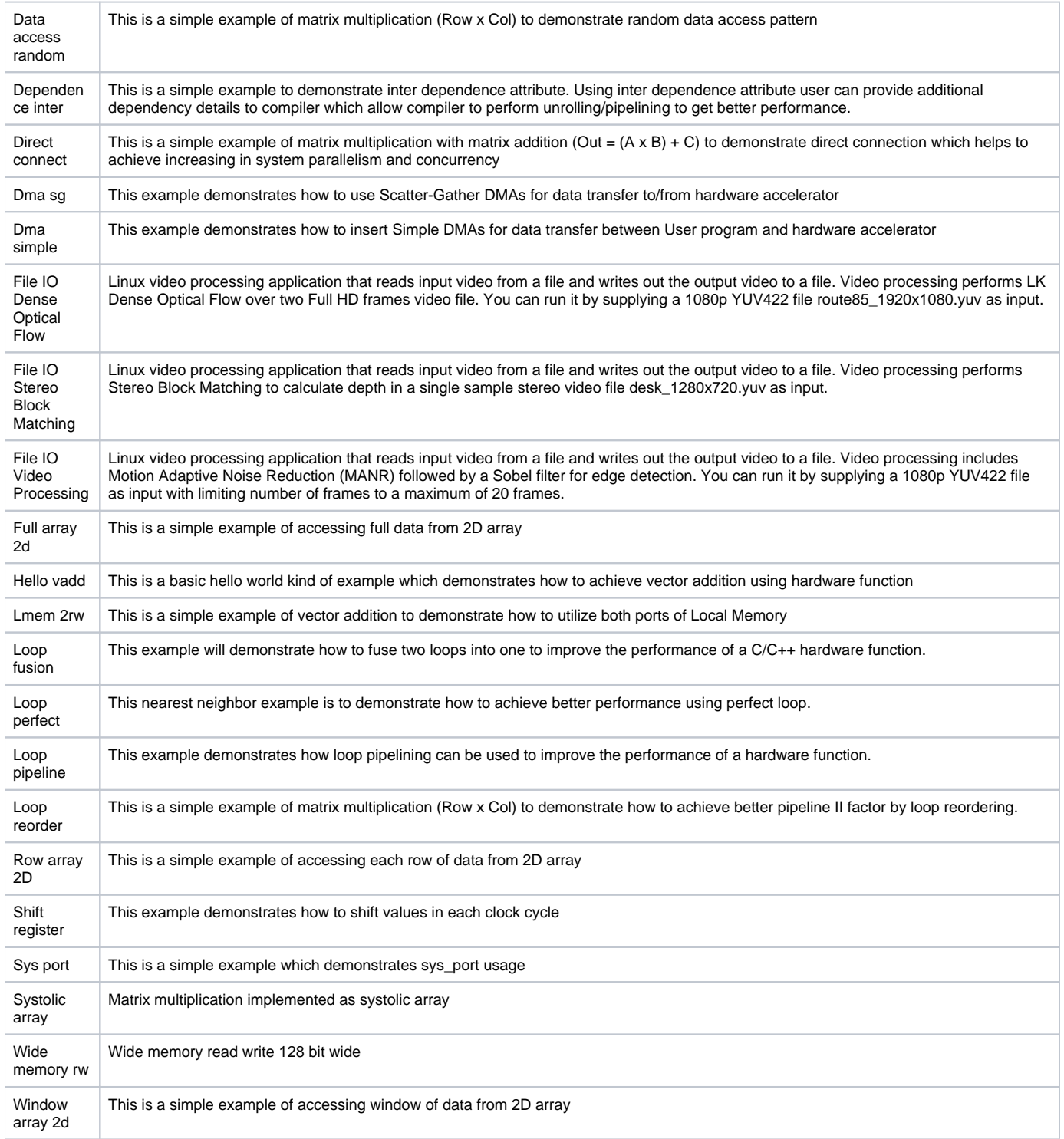

<span id="page-5-0"></span>**Table 8: List of sample applications**

### **Create Example**

- 1. Start SDx 2018.2
- 2. Select Workspace folder, short path is recommended. Use 'subst' command if needed.
	- Click "Create SDx Project"
		- a. Choose 'Application' project type
		- b. Set Project Name (example: mmult)
		- c. Set Platform:
			- i. Click 'Add Custom Platform ...'
			- ii. Add SDSoC\_PFM folder
			- **iii.** Click next
		- d. Select 'System configuration': Linux
		- e. Click "Next"
		- f. Select Template Application, example:'Array partition'
		- g. Click "Finish"
		- h. Right click project <project name>, example:'mmult' in the Project Explorer window and choose 'Build'
		- i. The SDSoC project is compiled (ca 30 min) hw accelerated matrix multiplication. SDCard image is created

#### <span id="page-6-0"></span>**Launch**

- 1. Copy created files to the SD card.
- 2. Connect serial terminal via the USB cable.
- 3. Power ON carrier.
- 4. On PC, open serial terminal.
- 5. Reset carrier.
- 6. Boot of Linux starts up to login stage. Login as 'root' with password 'root'.
- Use serial terminal:
	- a. cd to /run/media/mmcblk0p1
	- **b.** execute mmult.elf or other example application
	- c. Observe the result of accelerated matrix multiplication example.

# <span id="page-6-1"></span>Appx. A: Change History and Legal Notices

### <span id="page-6-2"></span>**Document Change History**

To get content of older revision got to "Change History" of this page and select older document revision number.

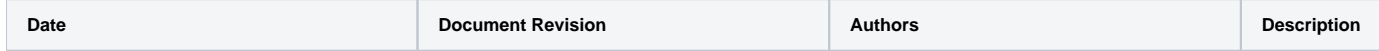

#### **Error rendering macro 'pageinfo'**

Ambiguous method overloading for method jdk. proxy279.\$Proxy4022#hasCon tentLevelPermission. Cannot resolve which method to invoke for [null, class java. lang.String, class com. atlassian.confluence.pages. Page] due to overlapping prototypes between: [interface com.atlassian.confluence.user. ConfluenceUser, class java. lang.String, class com. atlassian.confluence.core. ContentEntityObject] [interface com.atlassian.user.User, class java.lang.String, class com.atlassian.confluence.core. ContentEntityObject]

#### **Error rendering macro 'pageinfo'**

Ambiguous method overloading for method jdk. proxy279.\$Proxy4022#hasCon tentLevelPermission. Cannot resolve which method to invoke for [null, class java. lang.String, class com. atlassian.confluence.pages. Page] due to overlapping prototypes between: [interface com.atlassian.confluence.user. ConfluenceUser, class java. lang.String, class com. atlassian.confluence.core. ContentEntityObject] [interface com.atlassian.user.User, class java.lang.String, class com. atlassian.confluence.core. ContentEntityObject]

#### **Error rendering macro 'pageinfo'**

Ambiguous method overloading for method jdk. proxy279.\$Proxy4022#hasCon tentLevelPermission. Cannot resolve which method to invoke for [null, class java. lang.String, class com. atlassian.confluence.pages. Page] due to overlapping prototypes between: [interface com.atlassian.confluence.user. ConfluenceUser, class java. lang.String, class com. atlassian.confluence.core. ContentEntityObject] [interface com.atlassian.user.User, class java.lang.String, class com. atlassian.confluence.core. ContentEntityObject]

change list

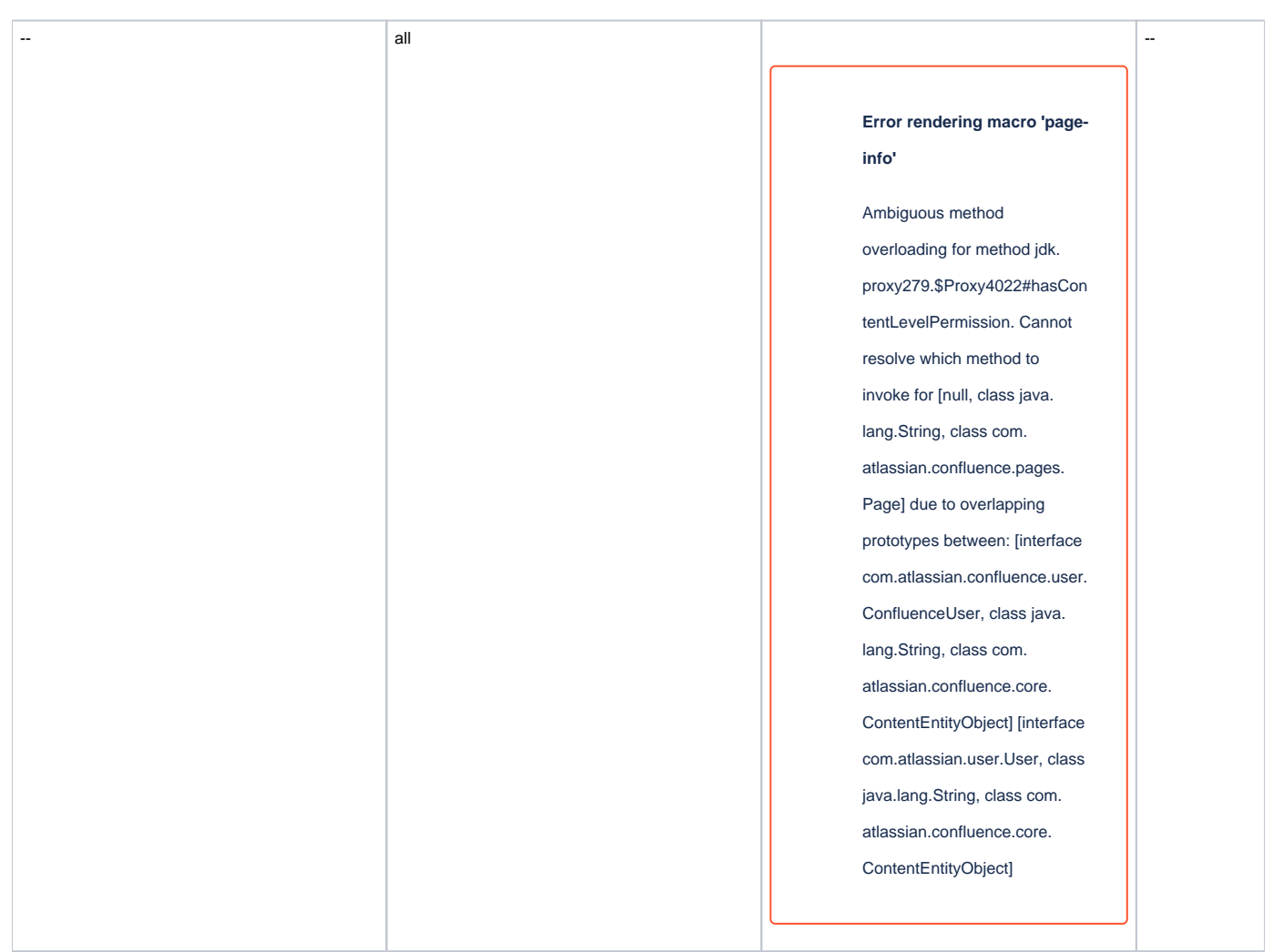

**Document change history.**

### <span id="page-8-0"></span>**Legal Notices**

# <span id="page-8-1"></span>**Data Privacy**

Please also note our data protection declaration at<https://www.trenz-electronic.de/en/Data-protection-Privacy>

# <span id="page-8-2"></span>**Document Warranty**

The material contained in this document is provided "as is" and is subject to being changed at any time without notice. Trenz Electronic does not warrant the accuracy and completeness of the materials in this document. Further, to the maximum extent permitted by applicable law, Trenz Electronic disclaims all warranties, either express or implied, with regard to this document and any information contained herein, including but not limited to the implied warranties of merchantability, fitness for a particular purpose or non infringement of intellectual property. Trenz Electronic shall not be liable for errors or for incidental or consequential damages in connection with the furnishing, use, or performance of this document or of any information contained herein.

# <span id="page-8-3"></span>**Limitation of Liability**

In no event will Trenz Electronic, its suppliers, or other third parties mentioned in this document be liable for any damages whatsoever (including, without limitation, those resulting from lost profits, lost data or business interruption) arising out of the use, inability to use, or the results of use of this document, any documents linked to this document, or the materials or information contained at any or all such documents. If your use of the materials or information from this document results in the need for servicing, repair or correction of equipment or data, you assume all costs thereof.

# <span id="page-9-0"></span>**Copyright Notice**

No part of this manual may be reproduced in any form or by any means (including electronic storage and retrieval or translation into a foreign language) without prior agreement and written consent from Trenz Electronic.

### <span id="page-9-1"></span>**Technology Licenses**

The hardware / firmware / software described in this document are furnished under a license and may be used /modified / copied only in accordance with the terms of such license.

### <span id="page-9-2"></span>**Environmental Protection**

To confront directly with the responsibility toward the environment, the global community and eventually also oneself. Such a resolution should be integral part not only of everybody's life. Also enterprises shall be conscious of their social responsibility and contribute to the preservation of our common living space. That is why Trenz Electronic invests in the protection of our Environment.

## <span id="page-9-3"></span>**REACH, RoHS and WEEE**

#### **REACH**

Trenz Electronic is a manufacturer and a distributor of electronic products. It is therefore a so called downstream user in the sense of [REACH](http://guidance.echa.europa.eu/). The products we supply to you are solely non-chemical products (goods). Moreover and under normal and reasonably foreseeable circumstances of application, the goods supplied to you shall not release any substance. For that, Trenz Electronic is obliged to neither register nor to provide safety data sheet. According to present knowledge and to best of our knowledge, no [SVHC \(Substances of Very High Concern\) on the Candidate List](https://echa.europa.eu/candidate-list-table) are contained in our products. Furthermore, we will immediately and unsolicited inform our customers in compliance with REACH - Article 33 if any substance present in our goods (above a concentration of 0,1 % weight by weight) will be classified as SVHC by the [European Chemicals Agency \(ECHA\)](http://www.echa.europa.eu/).

#### **RoHS**

Trenz Electronic GmbH herewith declares that all its products are developed, manufactured and distributed RoHS compliant.

#### **WEEE**

Information for users within the European Union in accordance with Directive 2002/96/EC of the European Parliament and of the Council of 27 January 2003 on waste electrical and electronic equipment (WEEE).

Users of electrical and electronic equipment in private households are required not to dispose of waste electrical and electronic equipment as unsorted municipal waste and to collect such waste electrical and electronic equipment separately. By the 13 August 2005, Member States shall have ensured that systems are set up allowing final holders and distributors to return waste electrical and electronic equipment at least free of charge. Member States shall ensure the availability and accessibility of the necessary collection facilities. Separate collection is the precondition to ensure specific treatment and recycling of waste electrical and electronic equipment and is necessary to achieve the chosen level of protection of human health and the environment in the European Union. Consumers have to actively contribute to the success of such collection and the return of waste electrical and electronic equipment. Presence of hazardous substances in electrical and electronic equipment results in potential effects on the environment and human health. The symbol consisting of the crossed-out wheeled bin indicates separate collection for waste electrical and electronic equipment.

Trenz Electronic is registered under WEEE-Reg.-Nr. DE97922676.

**Error rendering macro 'page-info'**

Ambiguous method overloading for method jdk.proxy279.\$Proxy4022#hasContentLevelPermission. Cannot resolve which method to invoke for [null, class java.lang.String, class com.atlassian.confluence.pages.Page] due to overlapping prototypes between: [interface com. atlassian.confluence.user.ConfluenceUser, class java.lang.String, class com.atlassian.confluence.core.ContentEntityObject] [interface com.atlassian.user.User, class java.lang.String, class com.atlassian.confluence.core.ContentEntityObject]